# MFCController for D8500 FP23

ASAKURA, Hiroyuki

# はじめに

MFCController は, BL5S1 で利用しているマスフローコントローラ D8500 および温度調節器 FP23 につ いて,よく使われると思われる機能の一部を実装したインターフェイスです.

## **MFCController** の概要

#### *In situ measurement*

プログラム昇温,ガスの切り替え,および XafsM2 と連動した測定が行うことができます

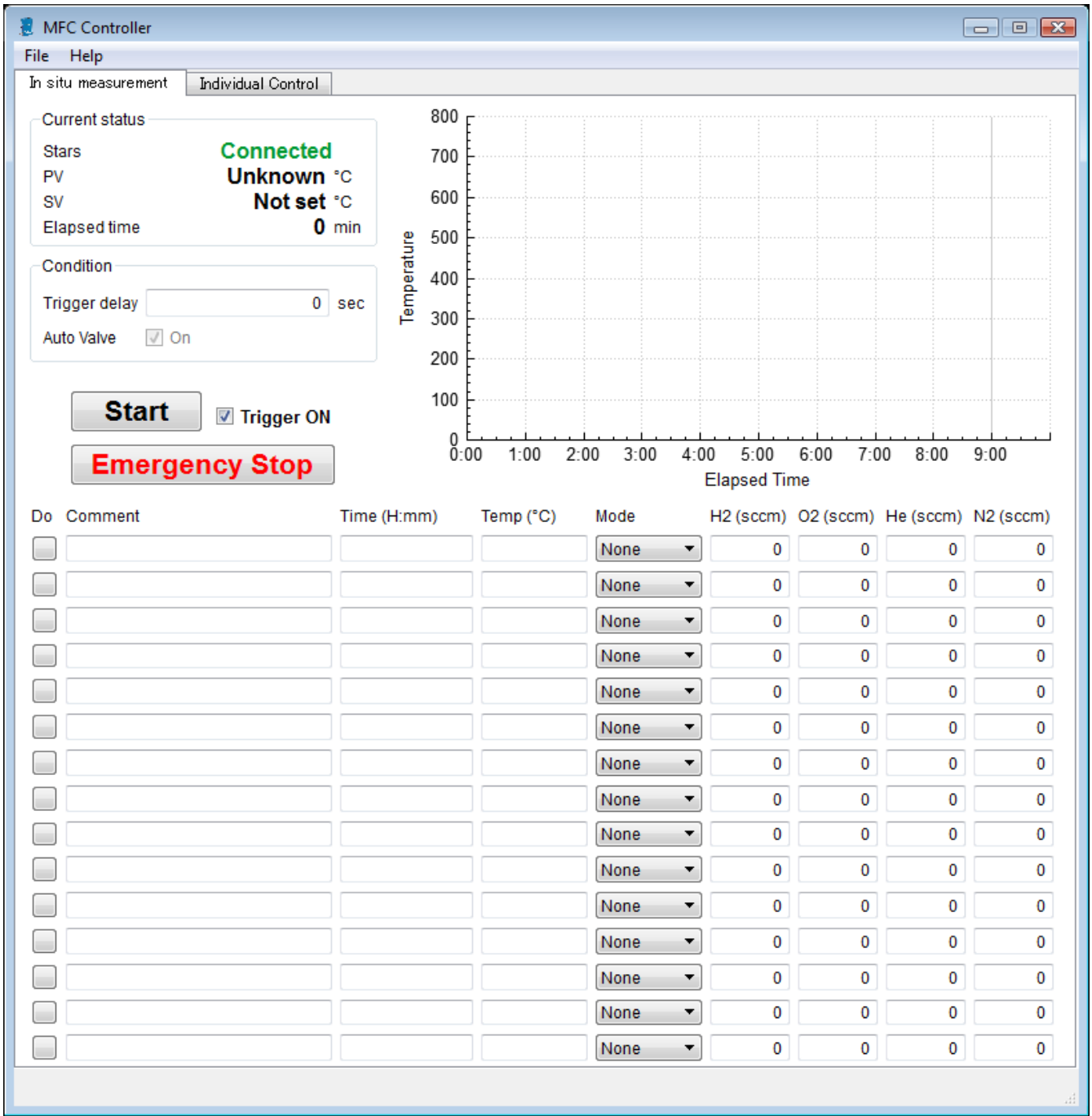

### *Individual Control*

マスフローコントローラおよび温度調節器を個別に操作したい場合に利用します.

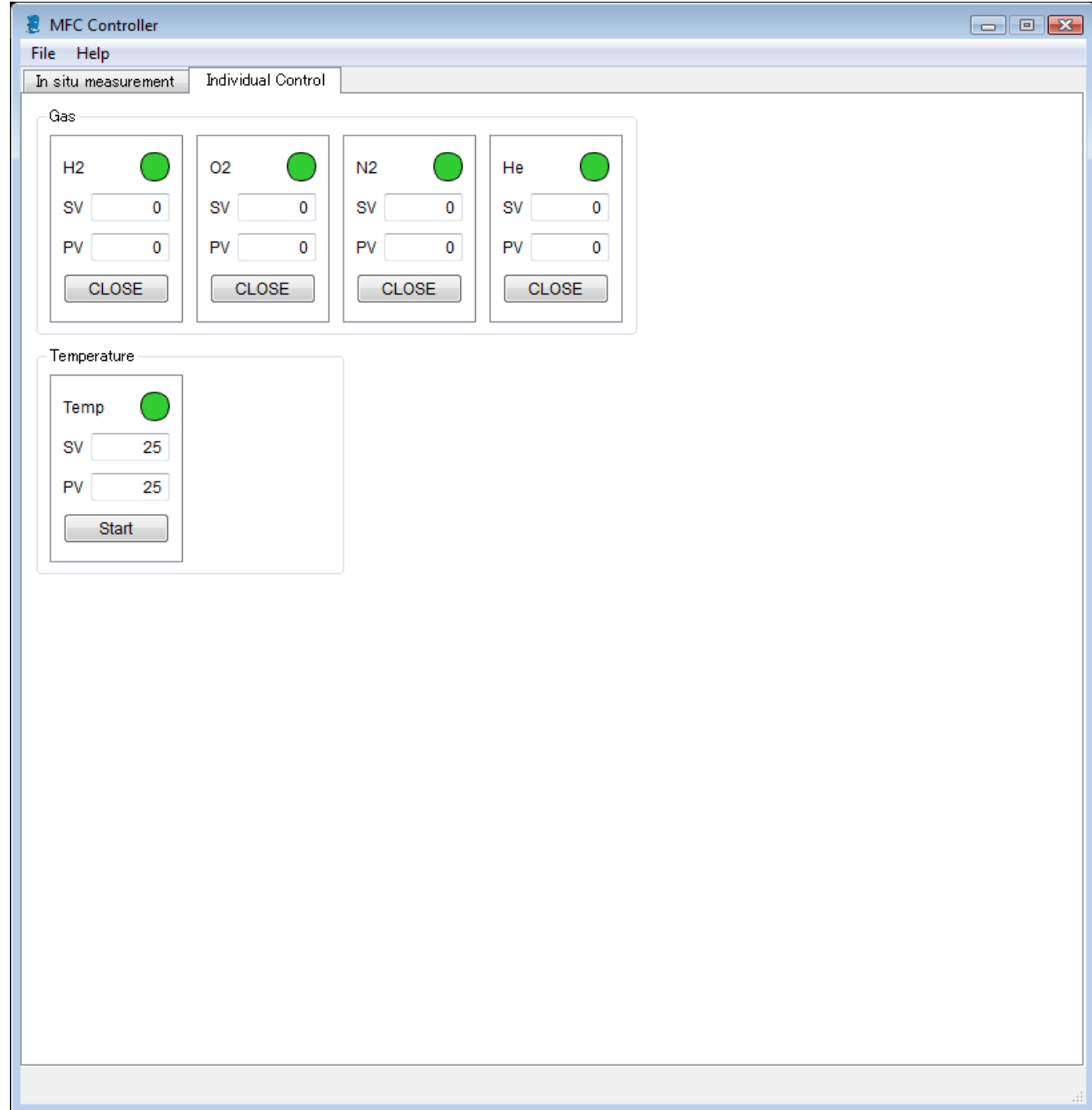

# デフォルトの設定ファイル

Stars の接続に必要なパラメータは MFCController.ini に記述されています. (ファイル名固定)

[STARS] NAME=MFCController ADDRESS=localhost PORT=6057 [MassFlowController] NAME=D8500  $02=1$  $H2=2$  $He=3$  $N2=4$ [TemperatureController] NAME=qfp23 [Valve] NAME=dio1616lnfit  $H2=0$  $02=1$  $N2=2$ He=3

# **In situ measurement** モード

## 各画面の説明

In situ measurement モードのウィンドウは4つの部分に分かれています.

### 状態表示およびトリガー設定

Stars 接続状態,温度調節器の現在温度および設定温度,開始からの時間が表示されます. また, XafsM2 と連携したトリガーへのディレイ,電磁弁の自動制御を行うかどうかを選択することができます.

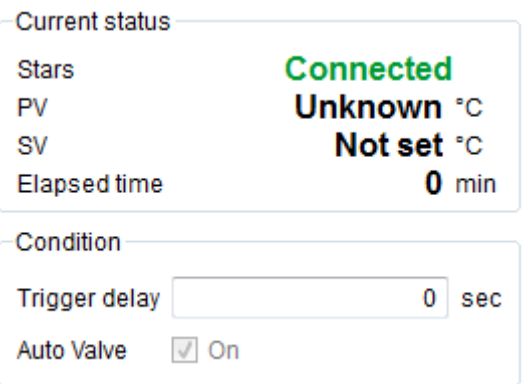

*Stars*

Stars に接続されていると **Connected** ,接続されていないと **Disconnected** と表示されます.

*PV*

FP23 が接続されている場合,現在の測定温度が表示されます. 接続されていないと, Unknown と表 示されます. (おおよそ1秒おきに更新されます)

*SV*

FP23 が動作している場合, 現在の設定温度が表示されます. 接続されていないと, Not set と表示さ れます.

#### *Elasped time*

プログラム昇温からの経過時間が表示されます.(現時点では表示されません)

プログラム昇温グラフ表示

下記のステップ設定で入力された温度変化をグラフィカルに表示します. (後述)

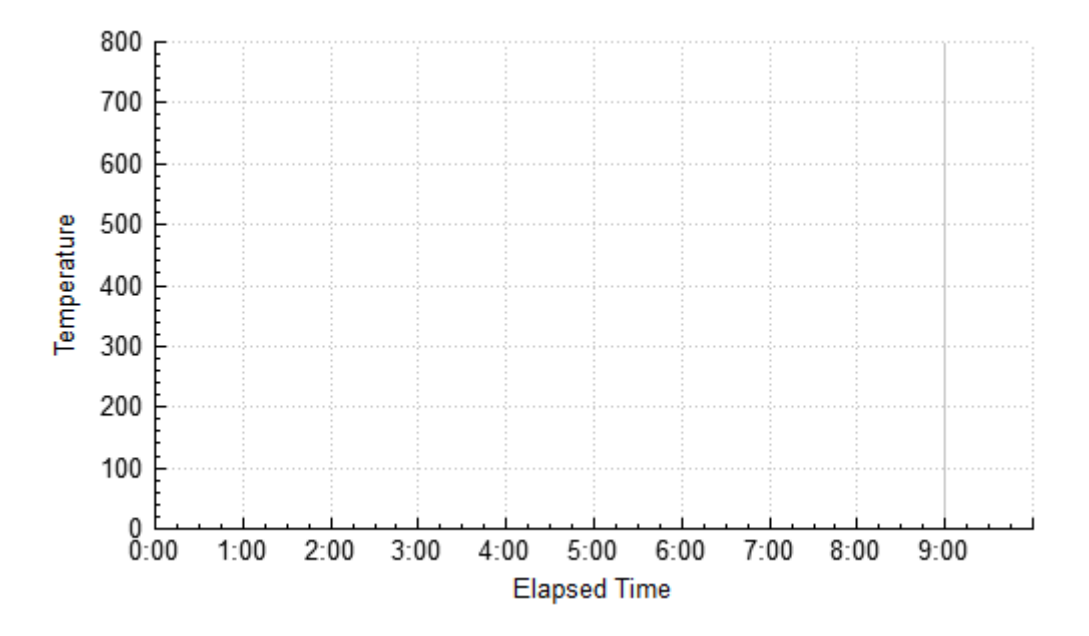

制御ボタン

プログラム昇温の開始および緊急停止ボタンです.

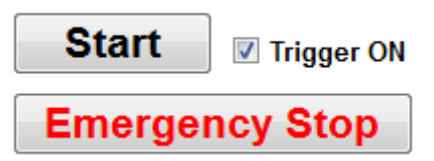

*Start*

プログラム昇温を開始します.

*Emergency Stop*

すべての機器を停止します. (必ず各機器を目視して、停止されたことを確認して下さい.)

*Trigger ON*

後述のトリガー設定による XafsM2 との連携に使用します.

ステップ設定

プログラム昇温のステップを入力します.

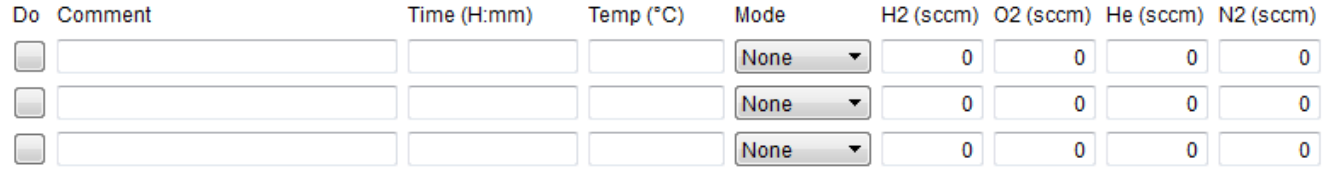

*Do*

指定された行をプログラム昇温で使用します.

*Comment*

プログラム昇温条件をファイルに保存した際にコメントとして記録されます.

#### *Time(H:mm)*

時間を指定します.1時間であれば 1:00,2時間40分であれば 2:40 といった書式で指定して下さい.

#### *Mode*

XafsM2 と連携して,QXAFS 測定を行うためのオプションです.None, Continuous, At Start の3つの オプションを選択することができます.

*H2 (sccm)*

H2 の設定流量を sccm で指定します.

*O2 (sccm)*

O2 の設定流量を sccm で指定します.

*He (sccm)*

He の設定流量を sccm で指定します.

*N2 (sccm)*

N2 の設定流量を sccm で指定します.

## プログラム昇温の例

例えば,室温において10分かけて酸素 100 mL/min (標準状態において,mL/min = sccm (standard cc per minutes)) で置換してから, 1時間かけて300度まで昇温, 300度を20分保持してから, 更に1 時間で600度まで昇温,最後に600度を40分保持するには,ステップ設定 に以下のように入力してくださ い.

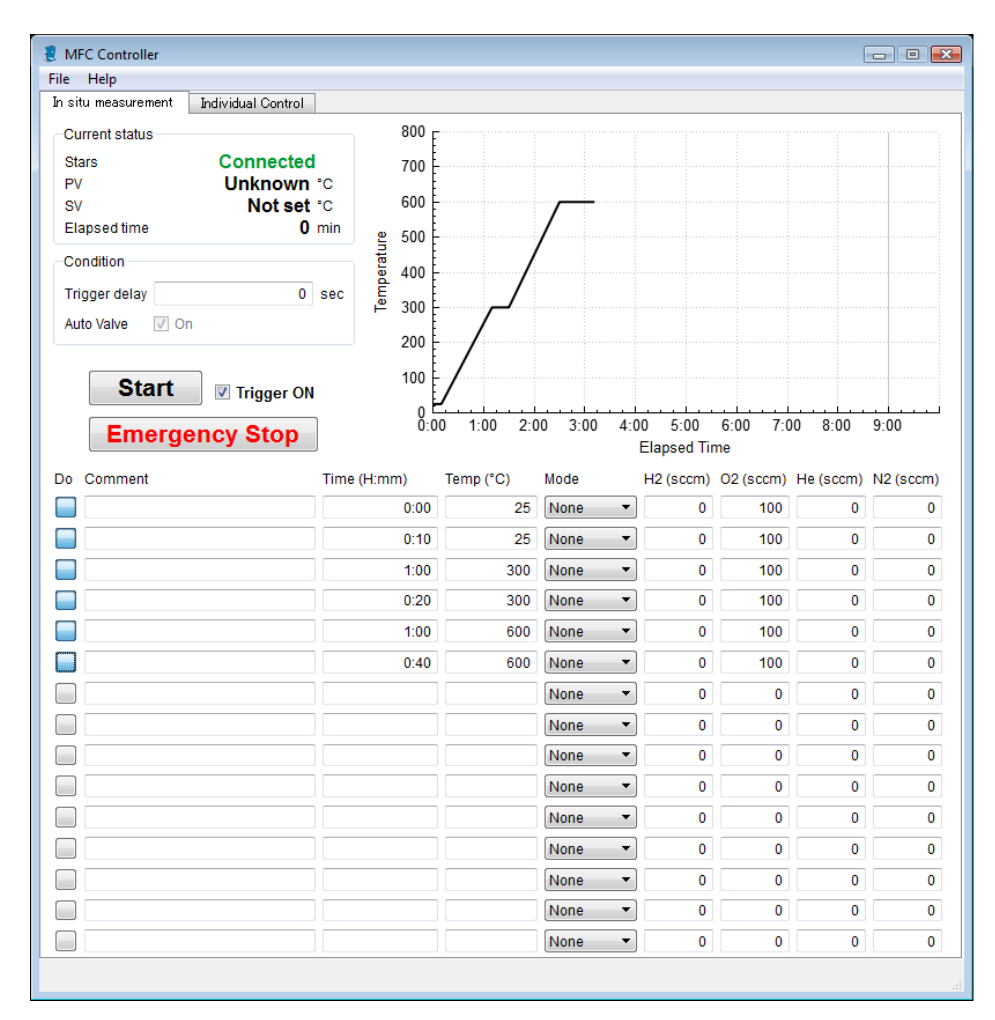

制御ボタンの **Start** をクリックすると,プログラム昇温が実行されます.

**TIP** 各ステップ左端の **Do** にチェックを入れることを忘れないでください.このチェックが入っ ていないと実行されません.

**IMPORTANT** プログラム昇温の設定は,あくまで FP23 による温度制御設定を行うだけであり, 実際にこの温度になっていることを保証するものではありません. 特に低温域で は温度制御が難しいことがわかっています. 厳密な温度制御が必要な場合は必ず スタッフに連絡して下さい.

## プログラム昇温の例**2 (Mode** の利用**)**

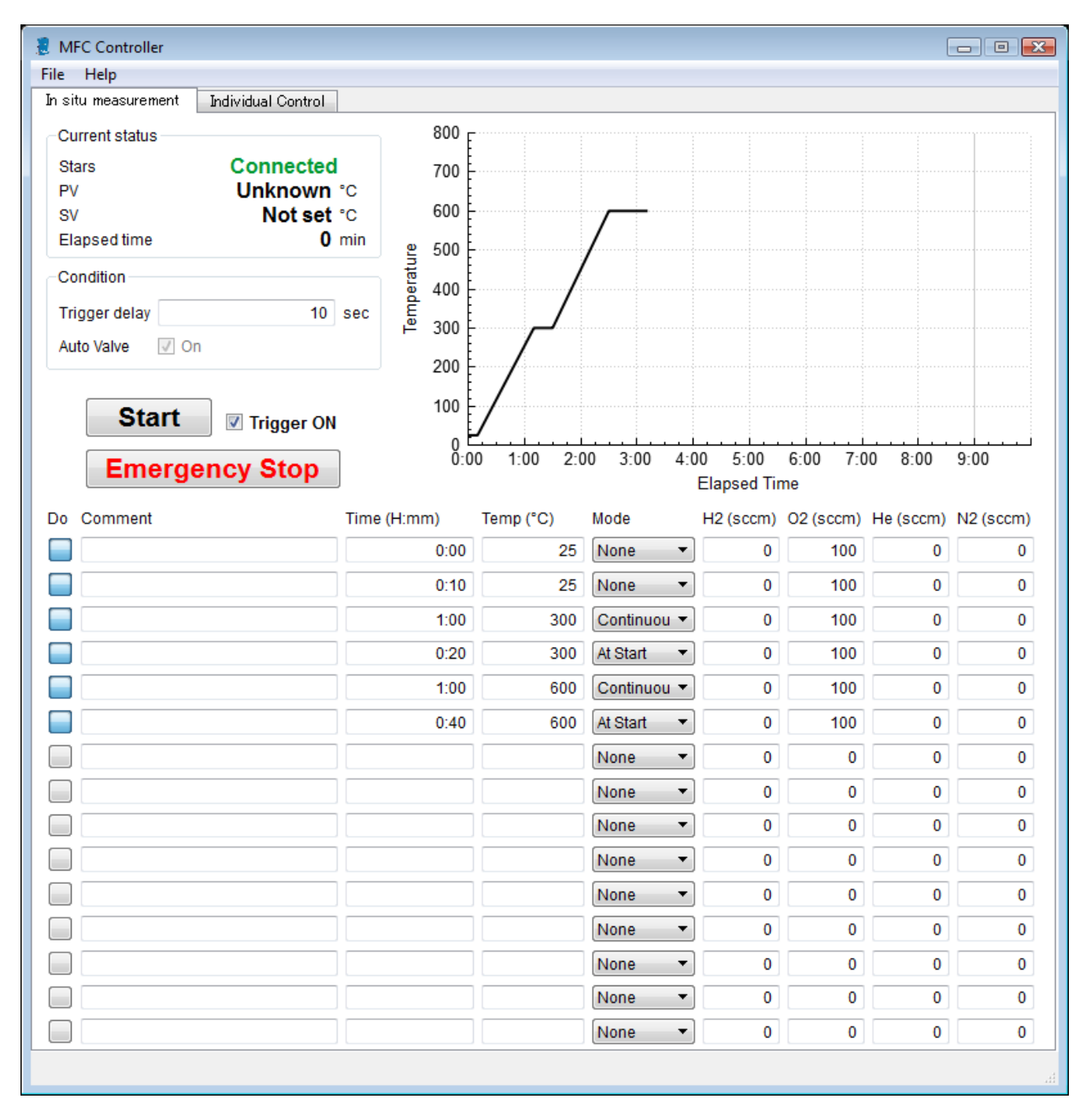

室温において10分かけて酸素 100 mL/min で置換してから,1時間かけて300度まで昇温中に QXAFS を連 続測定,300度を20分保持し,20分中10分経過した時点で QXAFS 測定を1回行い,更に1時間で600度ま で昇温中に QXAFS を連続測定,最後に600度を40分保持して,40分中10分経過した時点で QXAFS 測定 を行うには,ステップ設定 に以上のように入力してください.

# **Individual control** モード

Individual control モードでは,マスフローコントローラ D8500 を用いたガス流量の制御及び温度調節器 FP23 の固定温度の制御が行うことができます.

## ガスの個別制御

ガス流量の個別の制御は,以下の領域で行います.

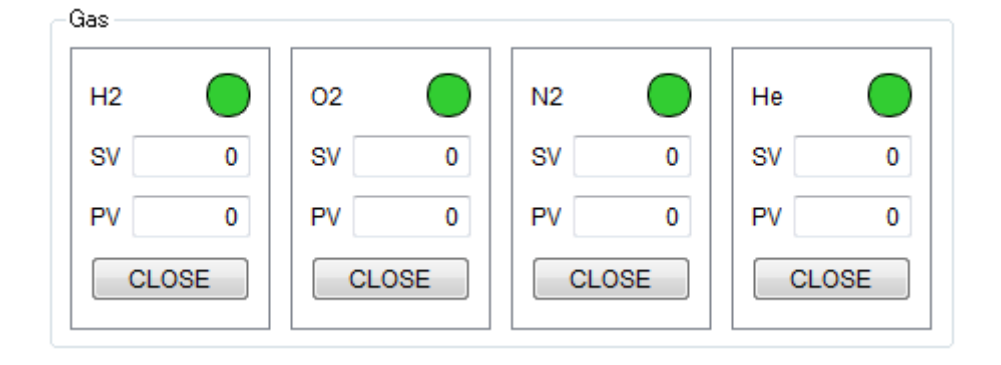

*SV*

設定温度 (Setting Value)

#### *PV*

現在温度 (Present Value)

### *CLOSE (or OPEN)*

マスフローコントローラ上流部に接続されている圧縮空気バルブの状態を示します.

### ガスの個別制御手順

- 1. **CLOSE** をクリックし,圧縮空気バルブが開くと,表示が **OPEN** に変化します.
- 2. SV に流したい流量を mL/min で入力し,**Enter** キーを入力して下さい.
- 3. 正しく動作していれば, PV が変化していき, 2, 3 秒で SV で設定した流量に到達します.

**TIP OPEN**, **CLOSE** は,実際には圧縮空気バルブを制御しているエアオペレートバルブを制御し ているデジタル I/O の状態を示しています.

**TIP** SV 設定時に,**Enter** キーを入力しないと,設定流量が反映されません.

## 一定温度の制御

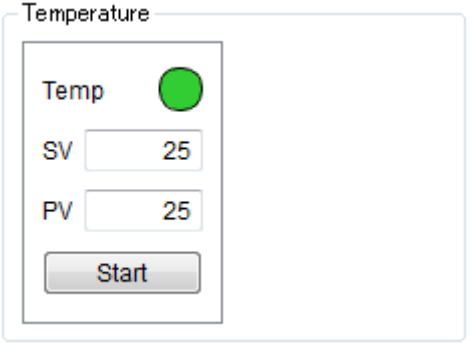

SV, PV は上記のガスの個別制御と同様で,流量を示します.

一定温度の制御手順

1. SV に適当な温度を入力する.

2. Start ボタンをクリックすると, SV で設定された一定の温度へ昇温します.